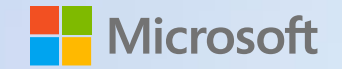

## OneDrive Quickstart Guide

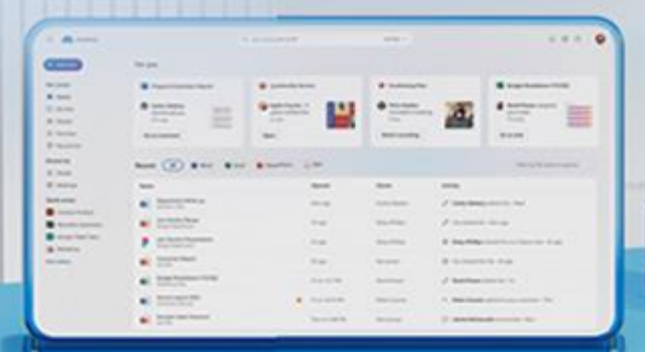

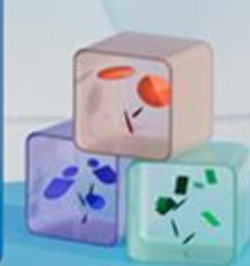

### **Microsoft OneDrive**

Designed for business – access, store, collaborate, and share files from anywhere.

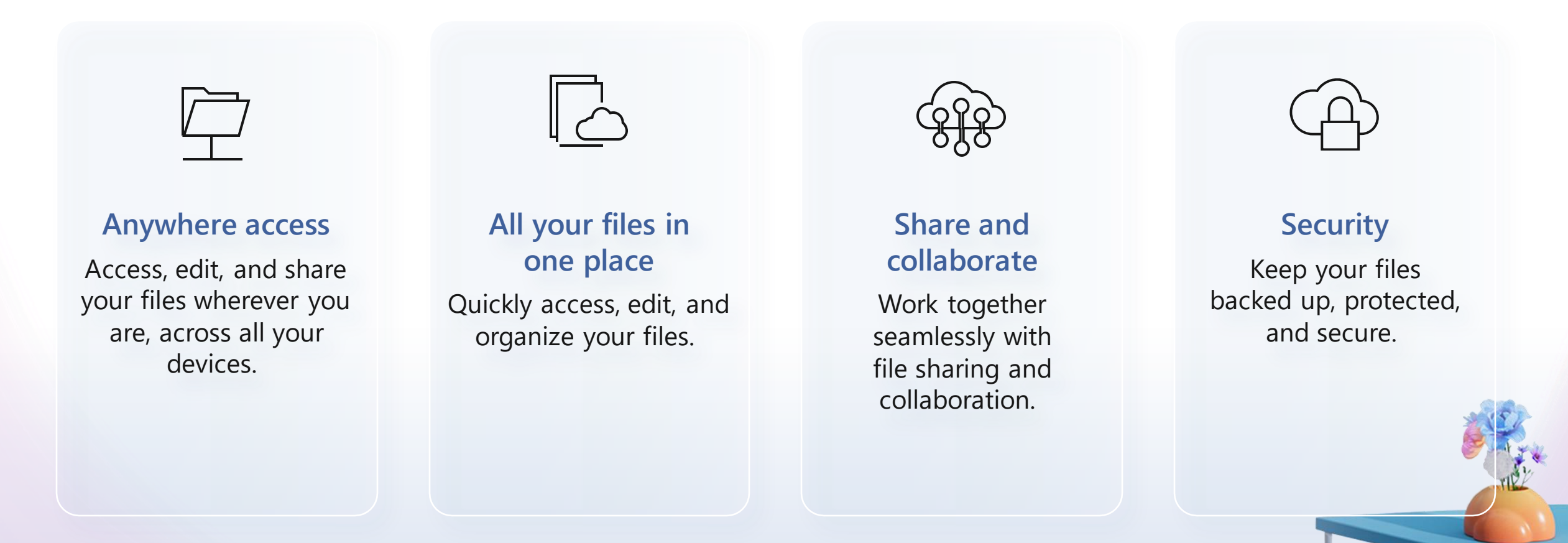

## **Microsoft OneDrive**

There are many ways you can access your work or school OneDrive:

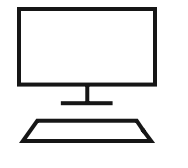

#### **Microsoft 365**

Step 1: Go to <https://www.microsoft365.com/> Step 2: Log in if needed Step 3: Tap the waffle menu in the upper left Step 4: Select OneDrive

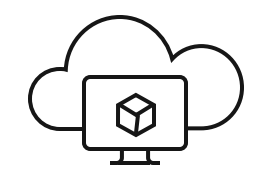

### **OneDrive.com:**

Step 1: Go to [https://www.onedrive.com](https://www.microsoft.com/en-us/microsoft-365/onedrive/onedrive-for-business) Step 2: Log in with your work or school credentials

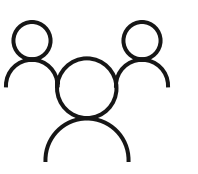

#### **Teams:**

Step 1: Open Microsoft Teams

Step 2: Open the Files (or OneDrive) app from the left-hand menu.

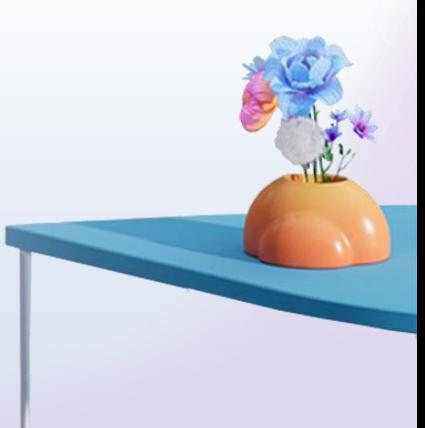

# 

### **OneDrive Home**

The OneDrive Home experience lets you easily find and access your files and shared files across Microsoft 365.

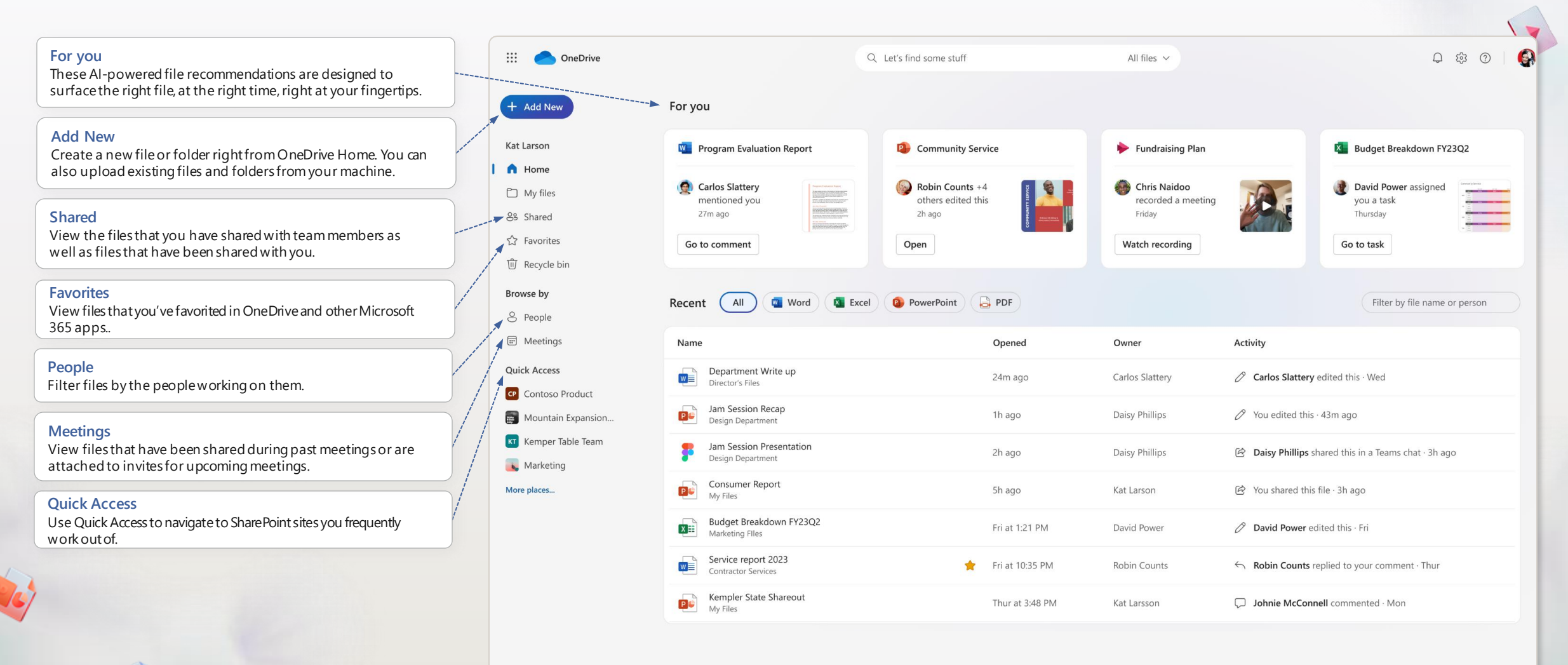

# 

## **OneDrive Shared View**

The OneDrive Shared view shows all the files that have been shared with you.

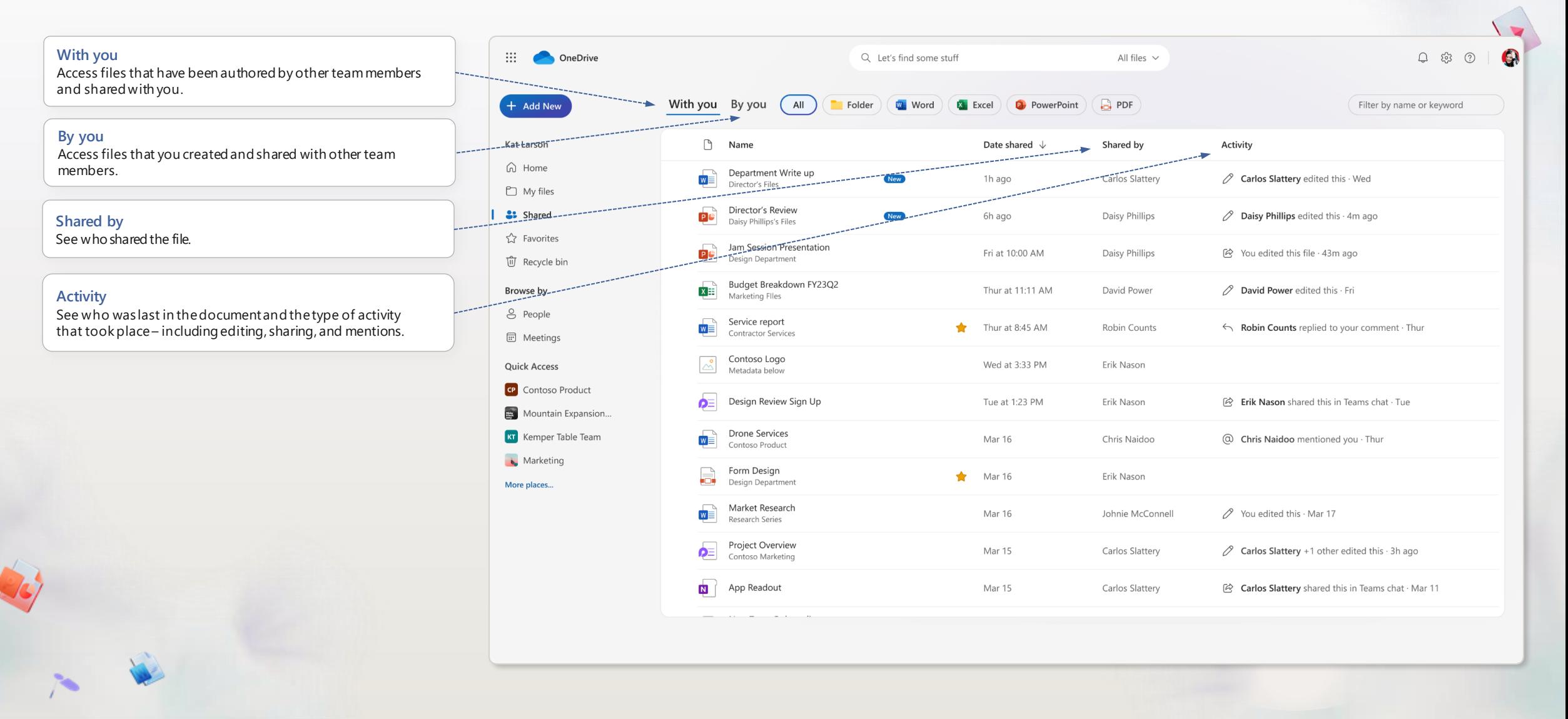

### **OneDrive People View**

The OneDrive People view shows the people you work with and helps you find the files you're working on together.

 $\sqrt{}$ 

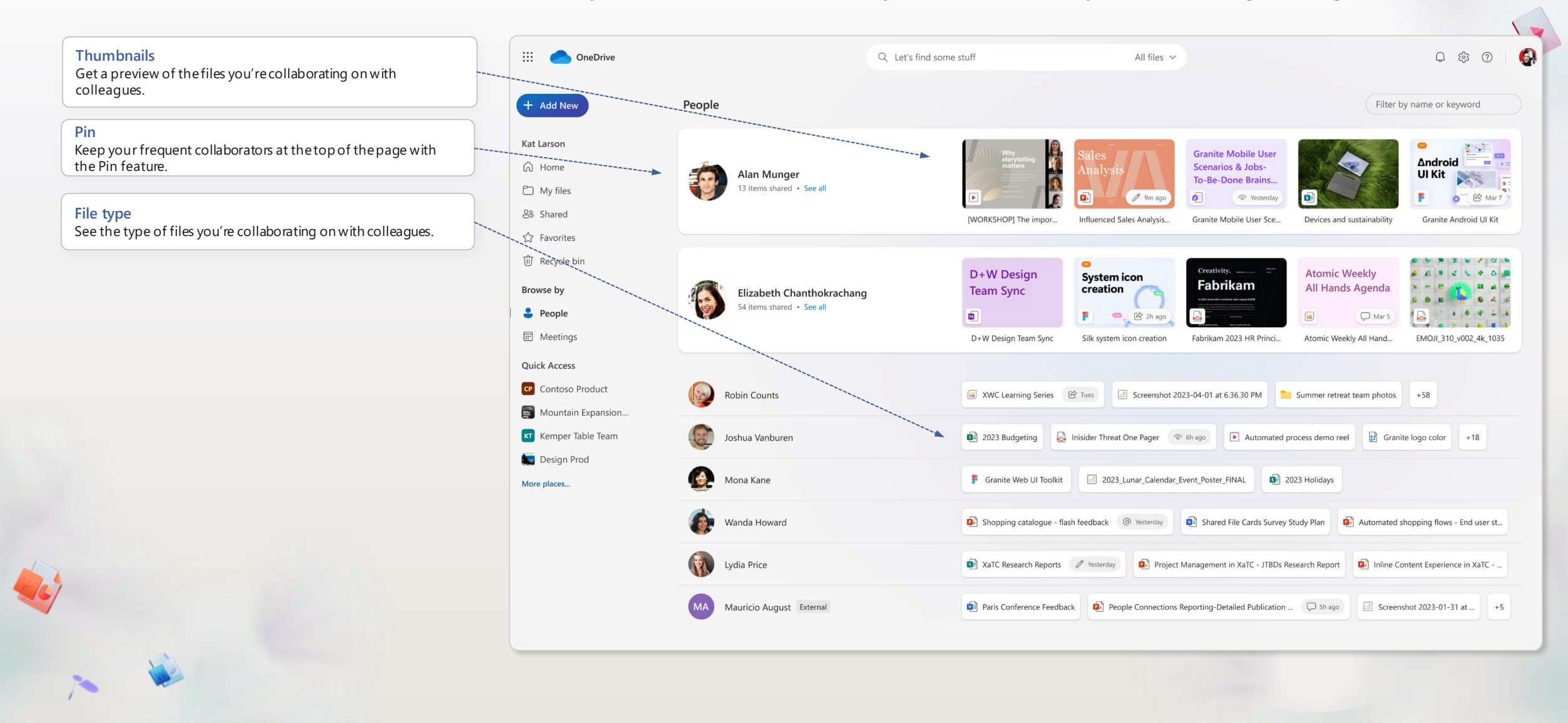

## $\sqrt{2}$

## **OneDrive Meetings View**

Easily find meeting recordings as well as files that have been shared in meetings or attached to meeting invites.

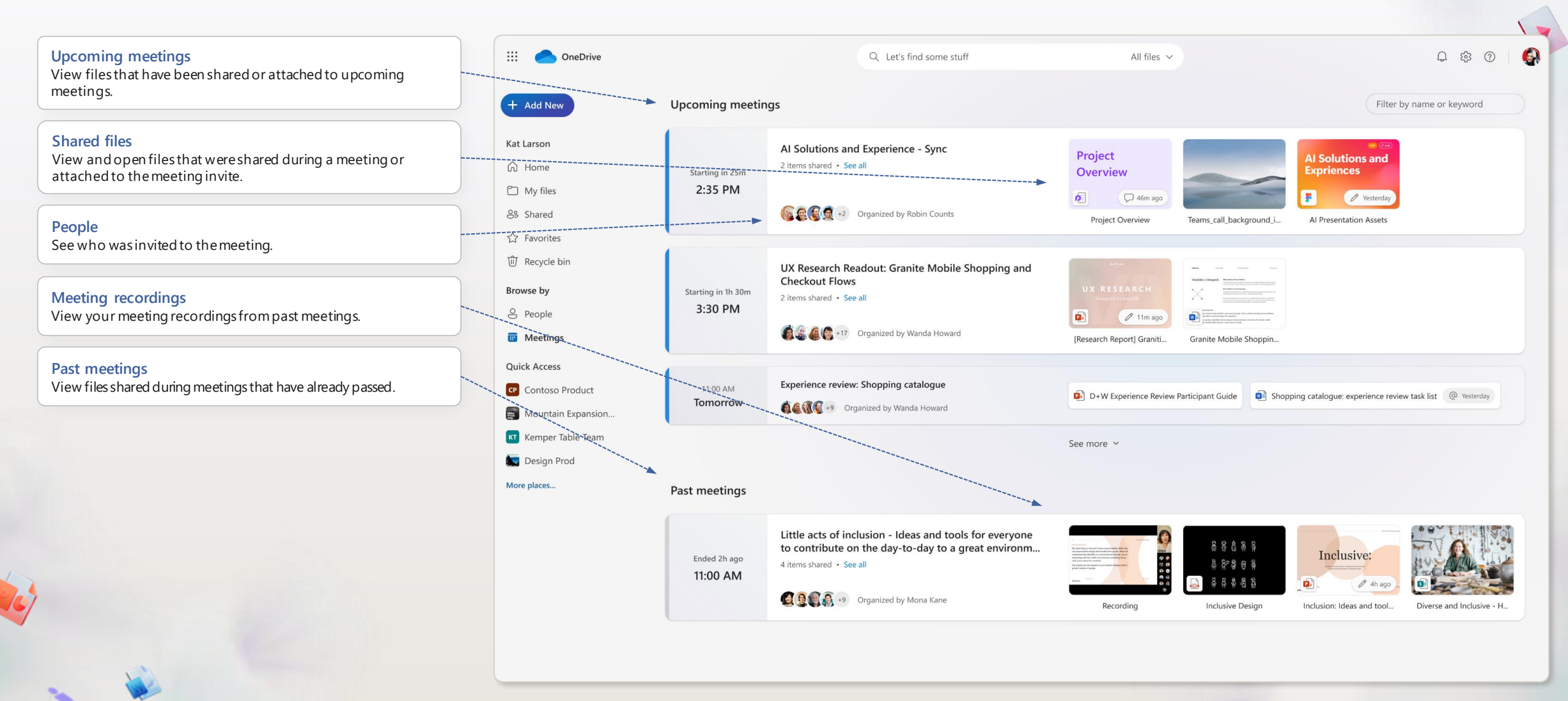

## **OneDrive in Teams**

**OneDrive**

Teams.

Access OneDrive directly from Microsoft Teams.

 $\blacksquare$ 啪 New Teams  $\langle \rangle$  Q Search  $\qquad \qquad \Box$ Select the OneDrive icon to access your files in Microsoft  $\Box$ **OneDrive** For you Activity  $\bigoplus$  $+$  Add new Chat **W** Program Evaluation Report **X** Budget Breakdown FY23Q2 **D** Community Service Fundraising Plan ස Kat Larson Teams Robin Counts  $+4$ Chris Naidoo David Power assigned Carlos Slattery mentioned you others edited this recorded a meeting you a task **n** Home  $\boxed{...}$ 27m ago Friday 2h ago Thursday Calendar  $\Box$  My files **KONSTANT**  $\mathscr{C}$ Go to comment Open Watch recording Go to task 88 Shared Calls **☆ Favorites**  $\mathbf{v}_{\otimes}$ OneDrive **fil** Recycle bin Recent  $All$ **W** Word Excel PowerPoint **B** PDF Filter by file name or person  $\cdots$ Browse by Activity Name Opened Owner 8 People  $\boxplus$ Apps Department Write up **ED** Meetings 24m ago Carlos Slattery △ Carlos Slattery edited this · Wed  $W \equiv$ Director's Files **Quick Access** Jam Session Recap 1h ago Daisy Phillips  $\oslash$  You edited this  $-43m$  ago Design Department Contoso Product Mountain Expansion Dream... Jam Session Presentation 2h ago Daisy Phillips B Daisy Phillips shared this in a Teams chat · 3h ago Design Department **KT** Kemper Table Team Consumer Report [8] You shared this file · 3h ago Pe 5h ago Kat Larson My Files Marketing More places... Budget Breakdown FY23Q2  $X =$ Fri at 1:21 PM David Power P David Power edited this - Fri Marketing Files Service report 2023  $\bigstar$ Fri at 10:35 PM Robin Counts  $\leftarrow$  Robin Counts replied to your comment  $\cdot$  Thur Contractor Services Kempler State Shareout Thur at 3:48 PM Kat Larsson Johnie McConnell commented · Mon My Files Project Overview  $T_{110}$  at 0.02 AMA  $C$ arlan  $C$ latta A Carlos Clattons : 1 other aditad this 3h and

 $\blacktriangleright$ 

# $\bigvee$

### **Favorites**

Mark your important files as favorites to find them easily in OneDrive and across Microsoft 365.

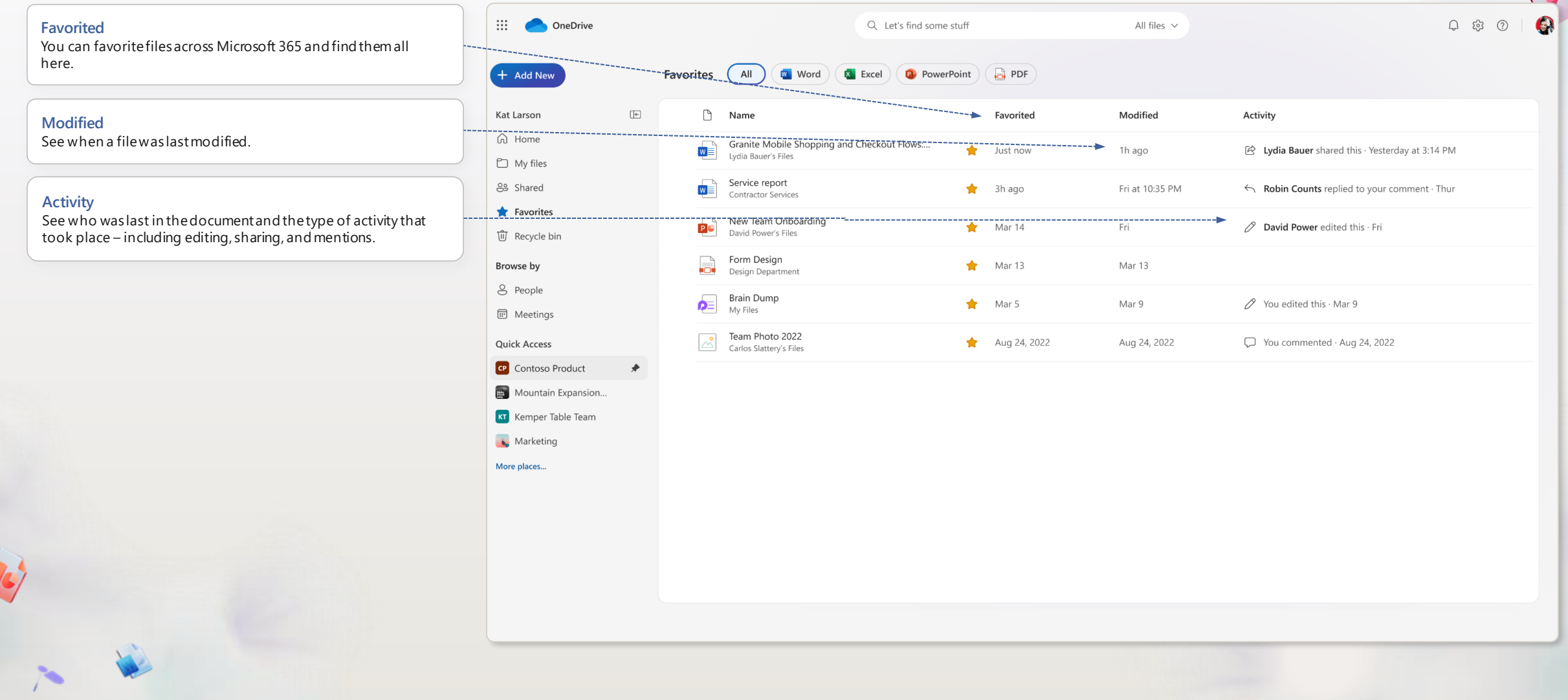

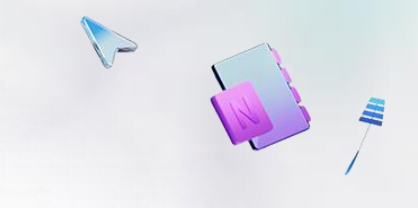

### **Search and filter**

Search for your files by keyword or filter by file type, people or file name.

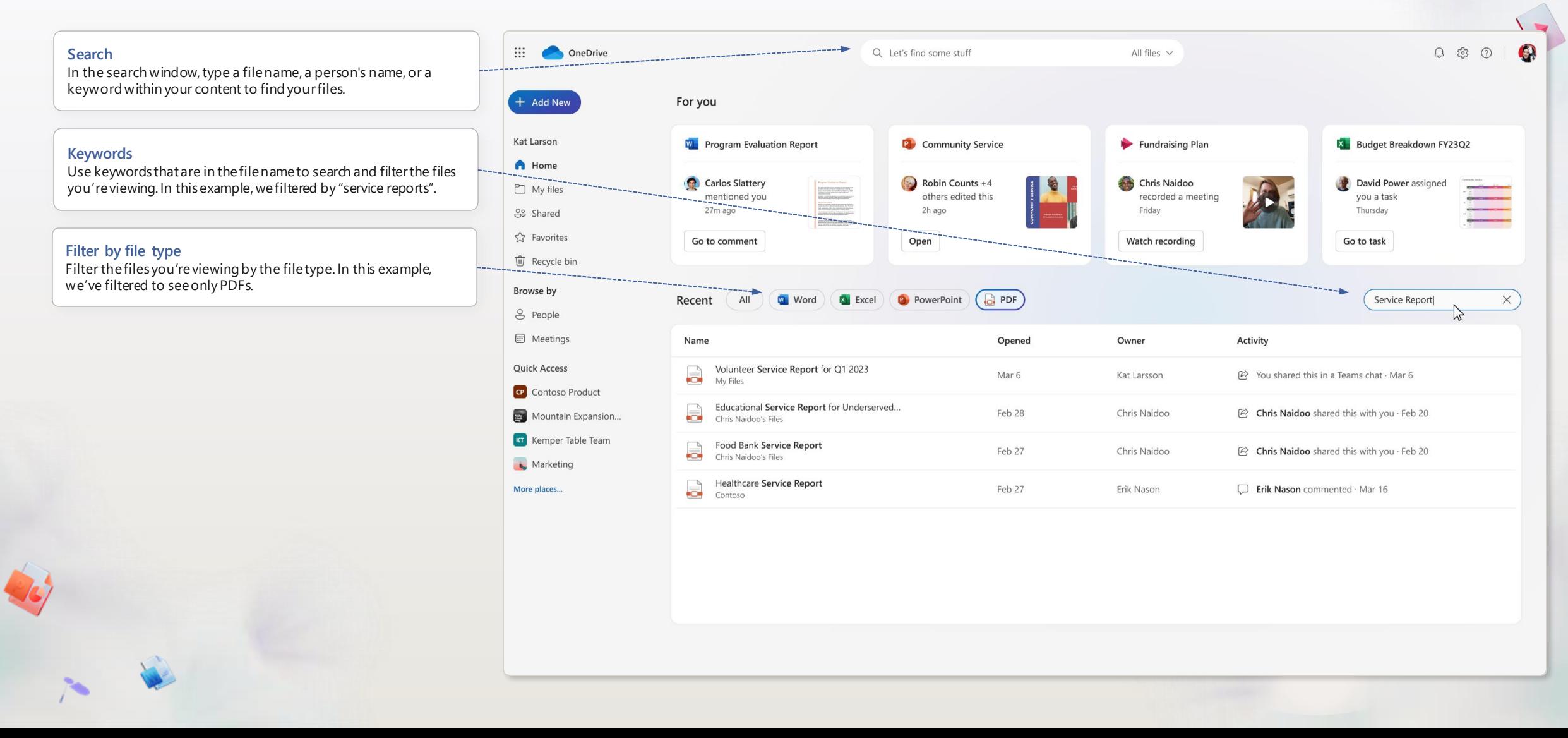

### **Create**

Use the "Add new" button to create blank documents or to select from rich templates.

 $\blacktriangleright$ 

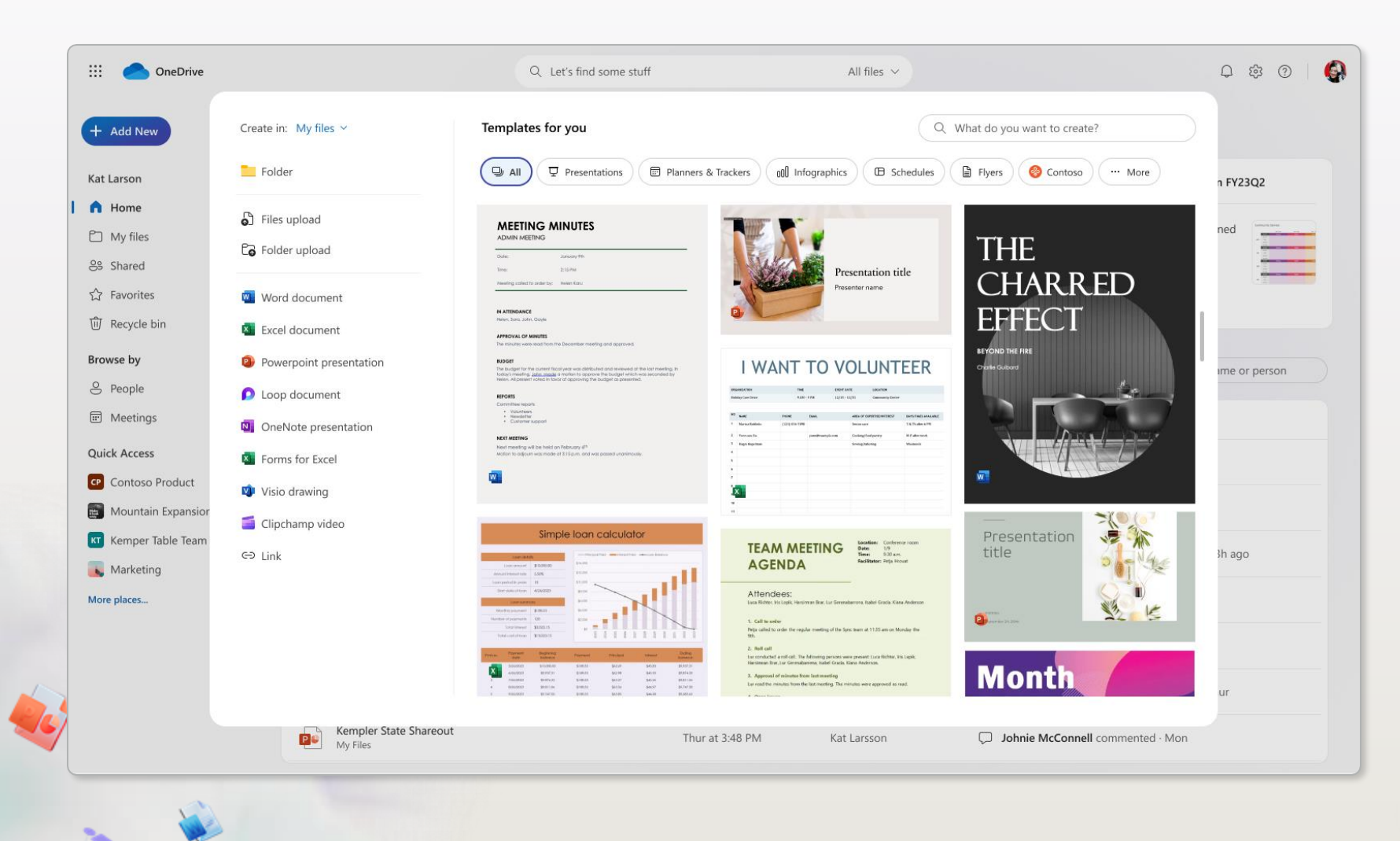

### **Folder colors**

Personalize your folders with colors to help you stay organized.

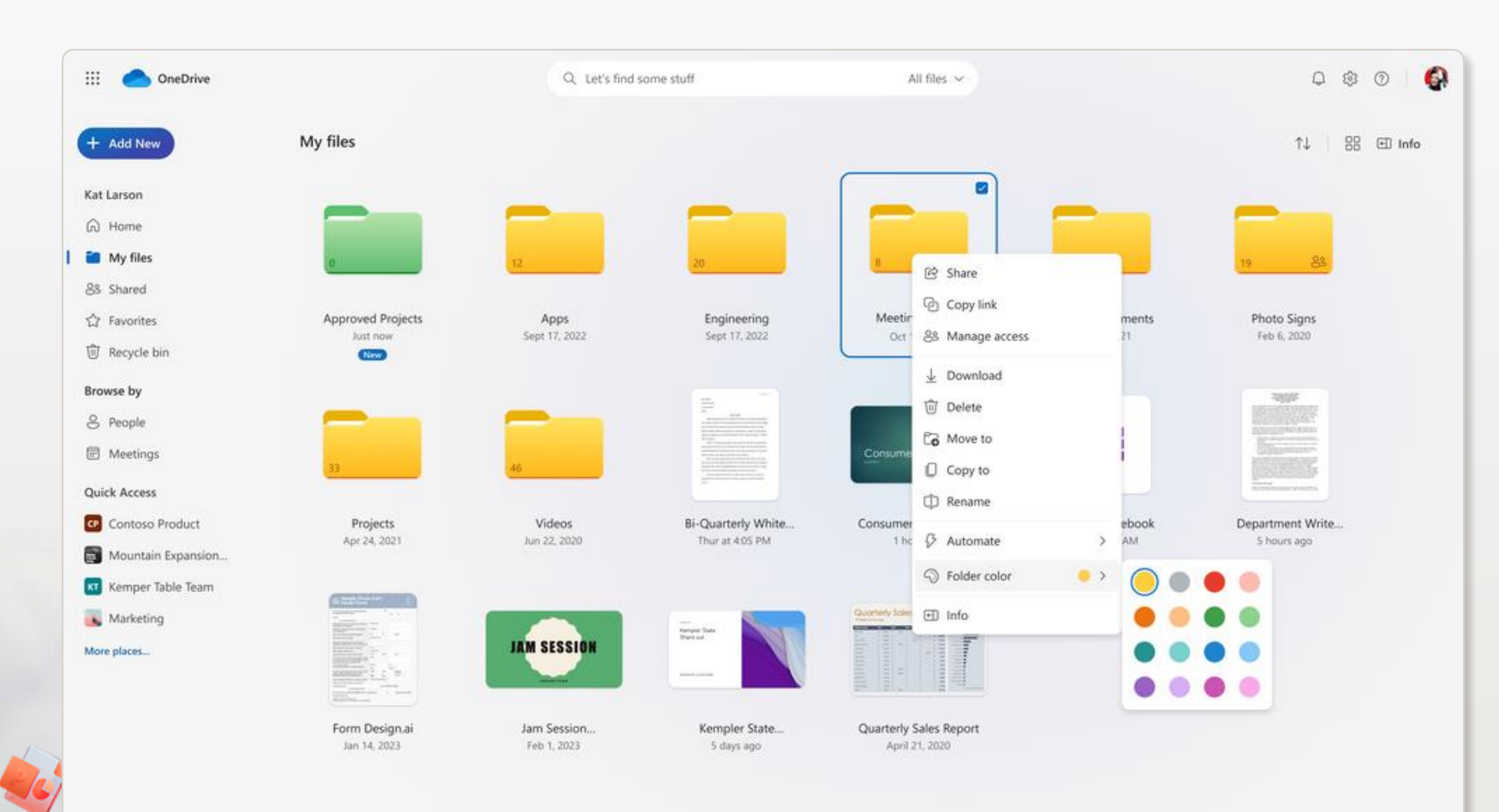

D

## **Share files**

#### **Share files**

The files and folders you store in OneDrive are private until you decide to share them. When sharing, you can grant Edit or View permissions.

You can share files from OneDrive by selecting a file and then selecting Share. You can also share files directly in Word, Excel, PowerPoint, and other Microsoft 365 apps.

### **Copy link**

You can also share a file by copying the link and pasting it in email, chat, or document. In OneDrive, select a file and then select Copy link.

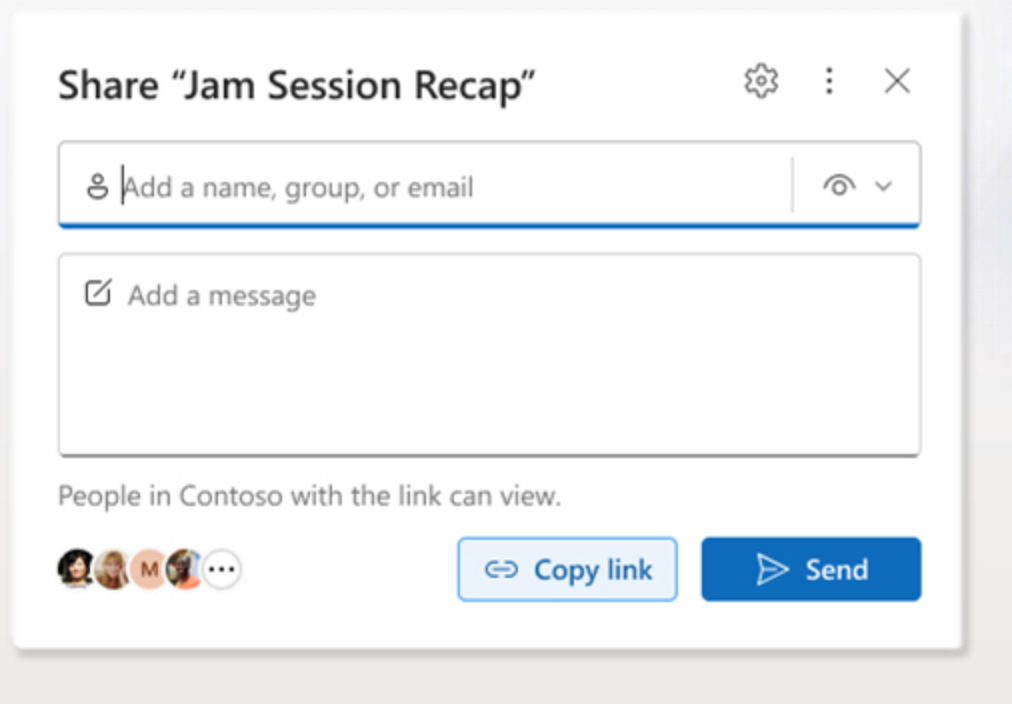

## **PC folder backup**

#### **PC folder backup**

Use PC folder backup to sync your desktop, documents, and pictures folder to OneDrive. Once synced, they are backed up and you can access them anywhere from any device.

[Learn more](https://support.microsoft.com/office/back-up-your-folders-with-onedrive-d61a7930-a6fb-4b95-b28a-6552e77c3057) ›

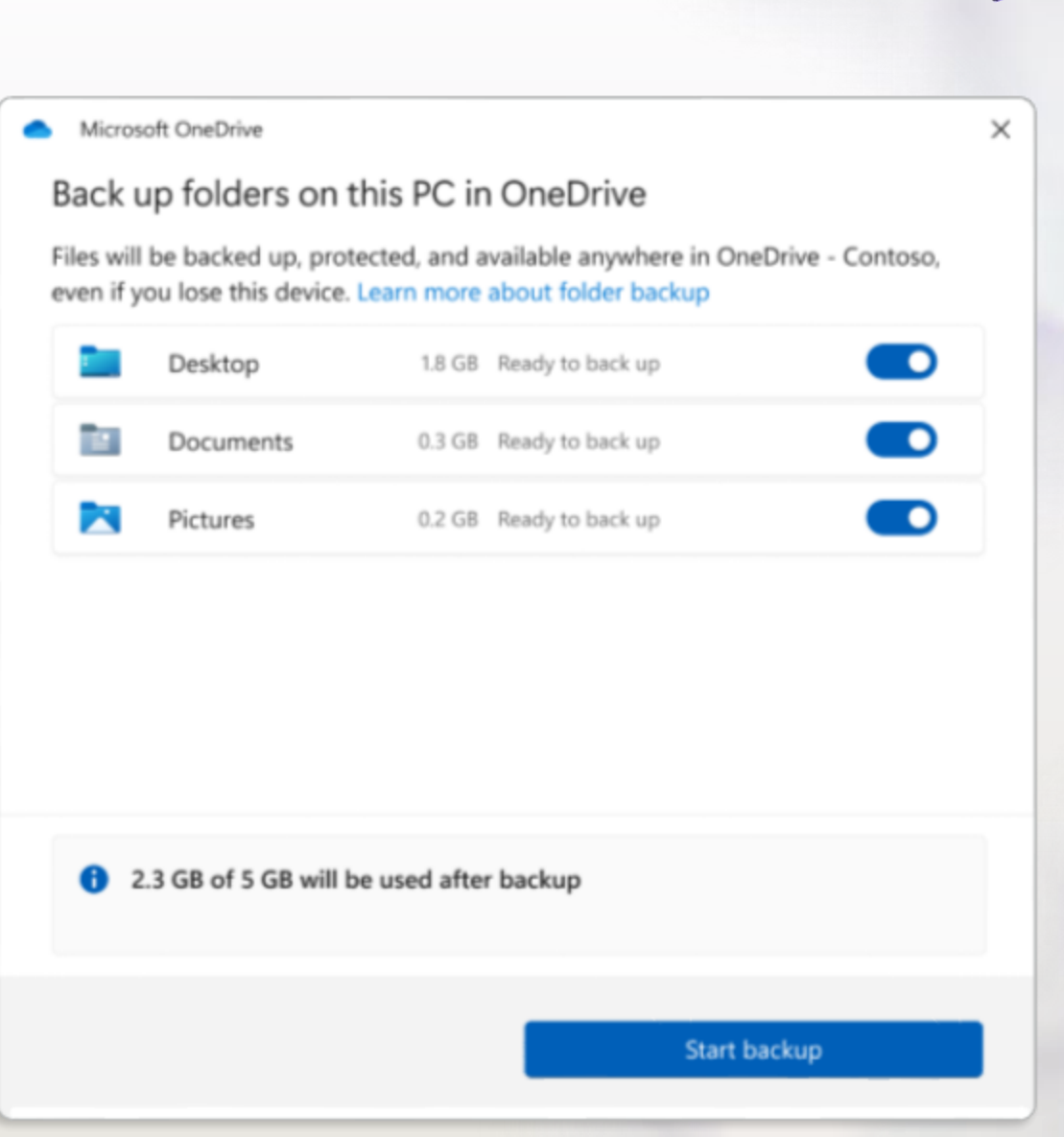

 $\sqrt{2}$ 

### **Next steps with OneDrive**

### **Get tips and advice**

Be a part of the conversation and stay up to date on OneDrive capabilities by visiting the [Microsoft](https://techcommunity.microsoft.com/t5/microsoft-onedrive-blog/bg-p/OneDriveBlog)  [OneDrive Blog](https://techcommunity.microsoft.com/t5/microsoft-onedrive-blog/bg-p/OneDriveBlog)

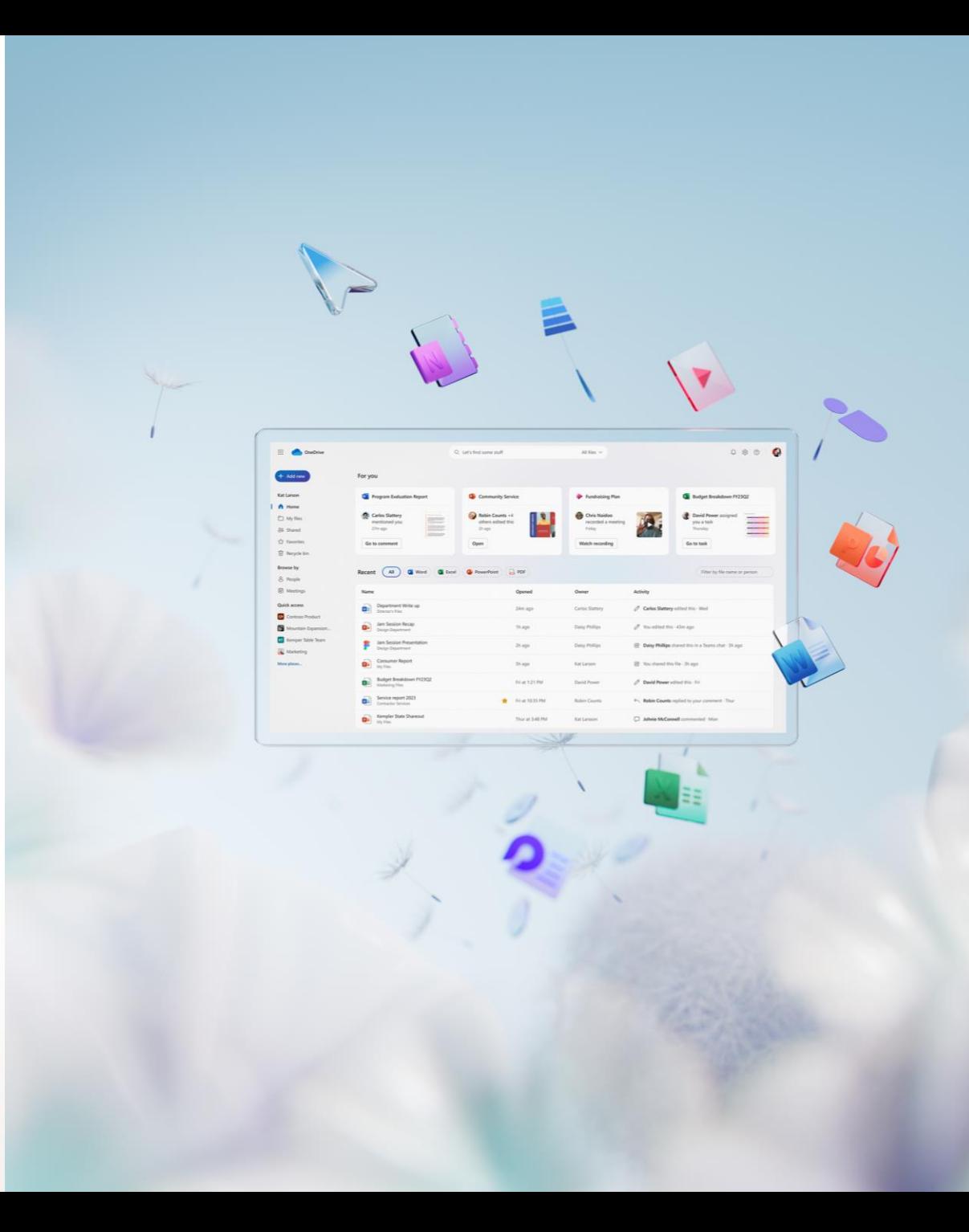